## **HOW TO USE O-COURTS TO COMPLETE CASE FORMS**

There are laptops available for use at the courthouse, or you may log in to O-Courts on your own computer. If you do not have an O-Courts account, you may contact the court at Courts@PuyallupWA.gov to request an account.

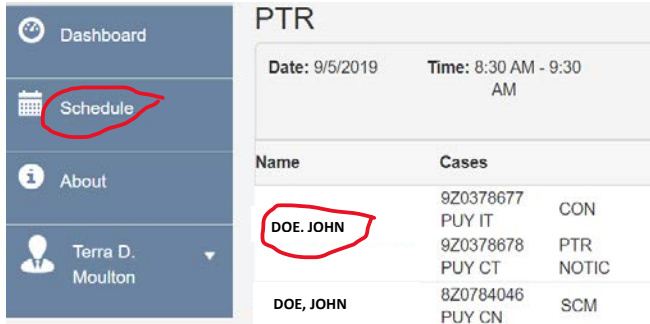

To use O-Courts to fill out a court form, log into a laptop and select the O-Courts icon on the desktop and sign in using the saved username and password. On the left side of the screen, select the SCHEDULE tab. Find the calendar you are appearing on and double click on it. This will pull up a list of all calendared defendants. Click on your client's name to open their documents page.

When you click on you client's name, you will see each case number your client is here for. Check the box next to each case you wish to include in the form you are filling out, and click Add New Document.

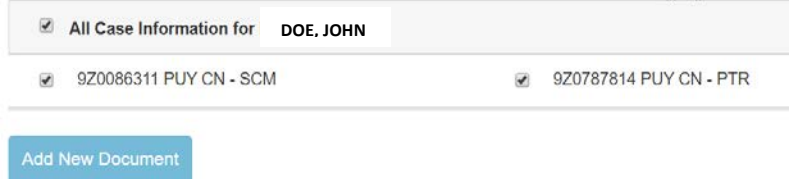

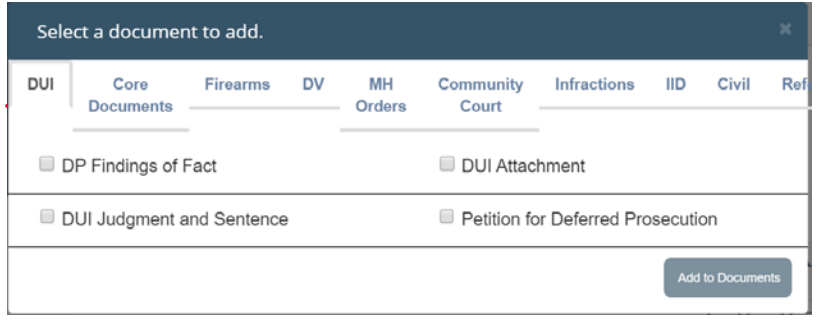

The document list will open. Along the top are category tabs – most general documents such as plea forms, motions to continue, trial setting forms, etc. are under the Core Documents tab. Check the box next to each document you will be using, then click Add to Documents at the bottom of the window. You will return to your client's document page and the selected documents will be added to the page ready for editing.

Click the tab that says EDIT next to the form you wish to fill out. The defendant's name and case number will be pre-populated. Complete the form, review it, and then you and your client sign it using your finger on the touchpad or a signature pad if one is available.

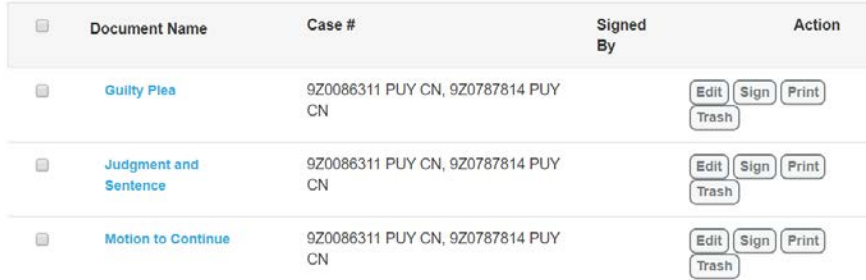

Once your forms are complete, please let the prosecutor know that your forms are ready for review so that you can be placed in line to see the Judge. See the reverse of this page for help determining which forms to use for which purpose, and for an explanation of how to calendar your next hearing.

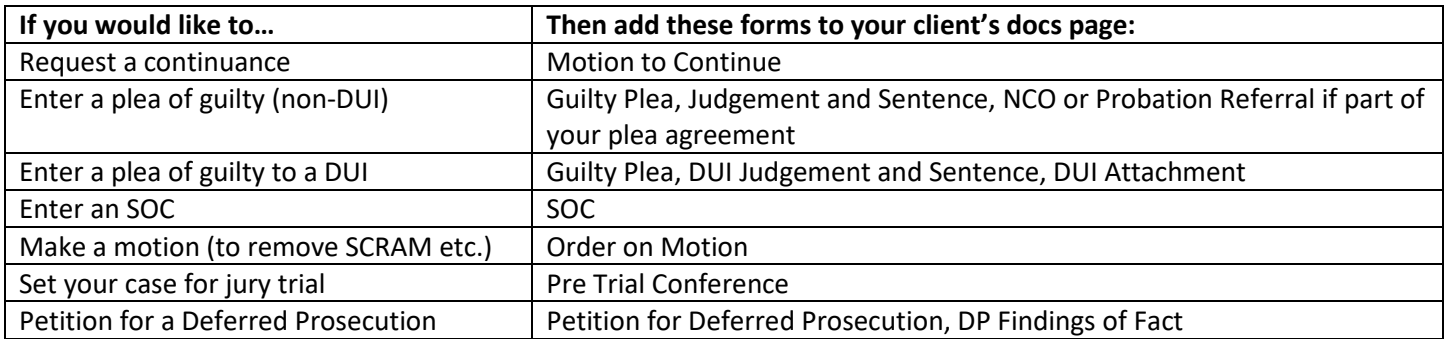

## **Anytime you are scheduling dates:**

First you must check the box next to the type of hearing you are scheduling; ARR, Pre-Trial, Motion, Jury Trial, etc.

Then, click in the blue calendar icon toward the end of the scheduling section. Locate the date you are setting to (you can obtain an appropriate date by asking the clerk or the prosecutor) and click on the calendar you are setting to. You will be returned to the form to finish filling it out and signing. You can then check the box next to the case number you are setting over.

\*\*If you make an error as to the date, you must un-check the box next to XX and start over by selecting the type of hearing you are setting.

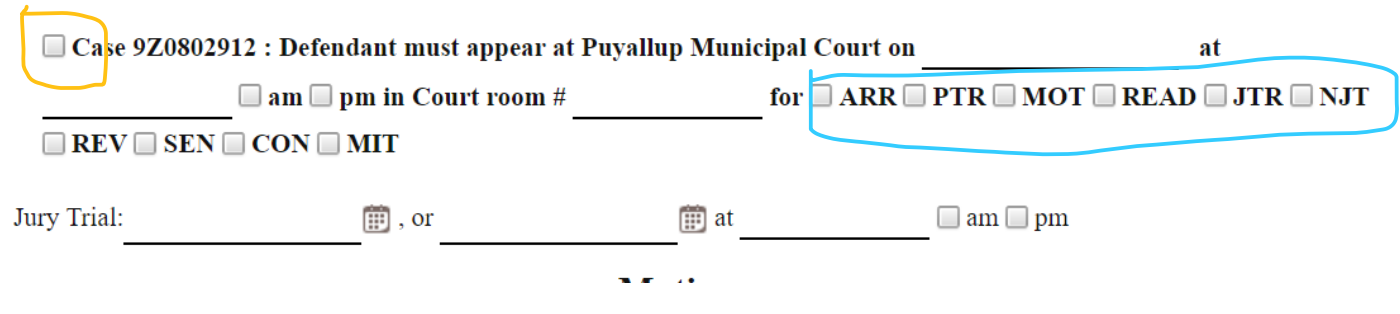

## Scheduler

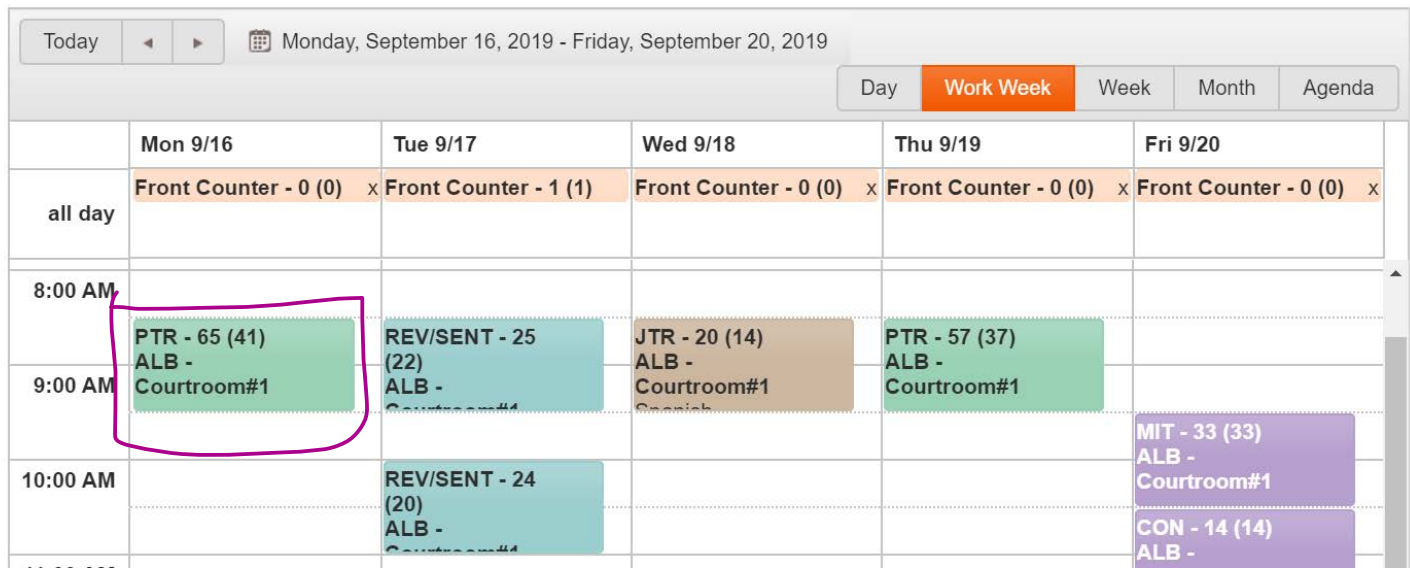